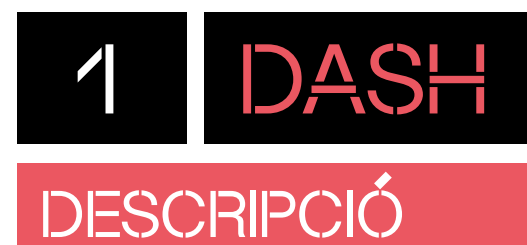

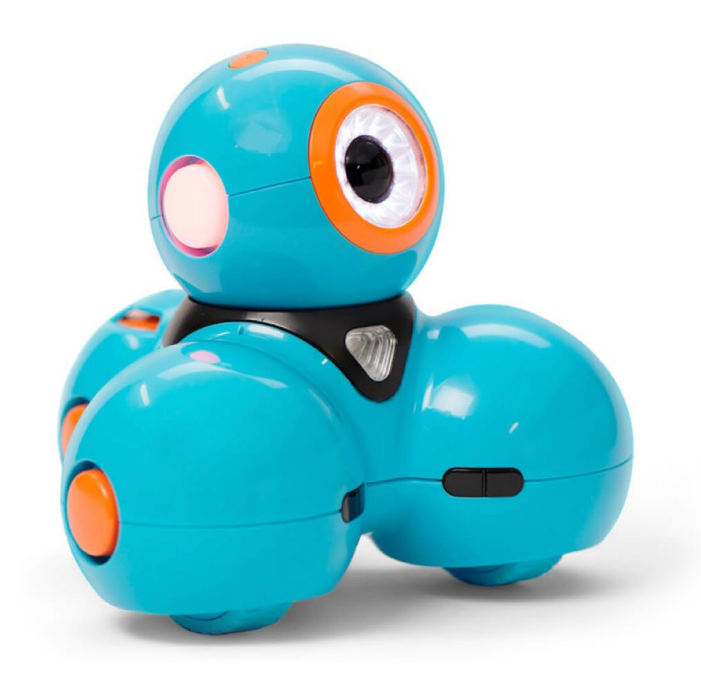

**Dash** és un robot educatiu dissenyat per introduir conceptes de programació i resolució de problemes als nens i nenes d'educació infantil i primària. És un robot divertit que pot fer sons i llums de colors. És capaç de detectar la veu i es desplaça ballant i cantant. Es pot controlar remotament i programar el moviment a través de la seva aplicació. L'app conté diversos jocs per a tauletes digitals, i ofereix una experiència d'aprenentatge divertida, fomentant la creativitat i el pensament lògic.

Dash també es pot personalitzar amb accessoris, fet que proporciona una manera pràctica d'expandir les seves possibilitats.

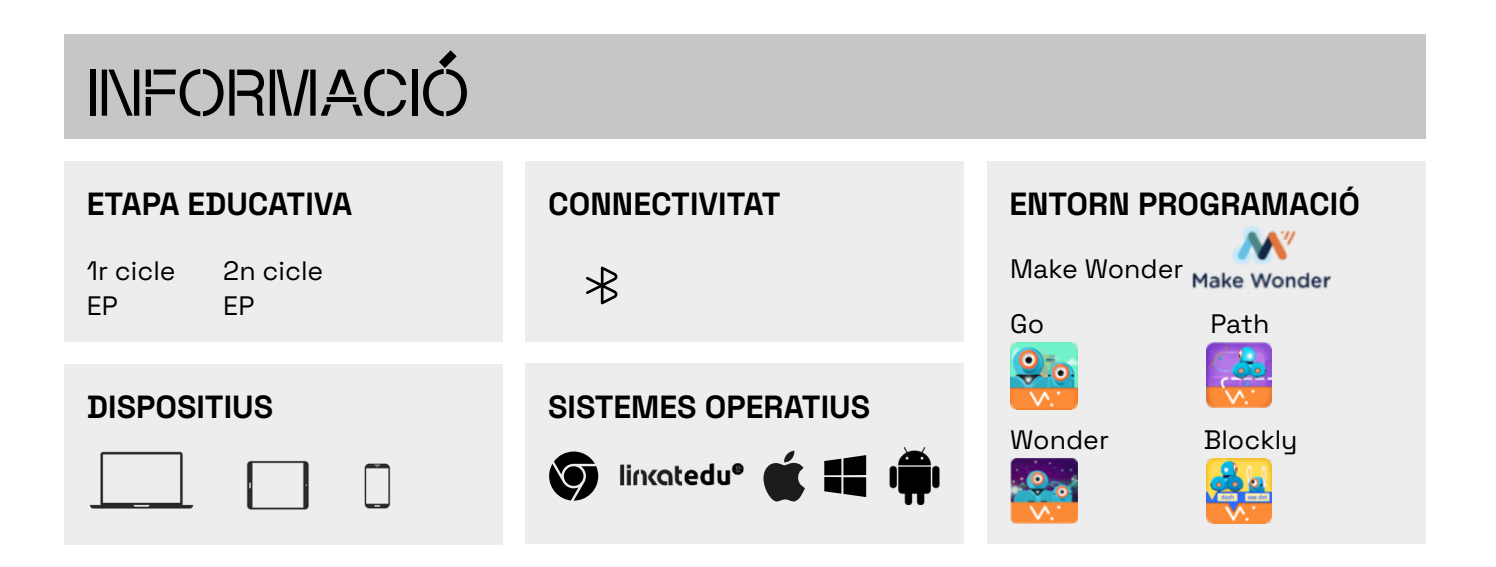

### 1

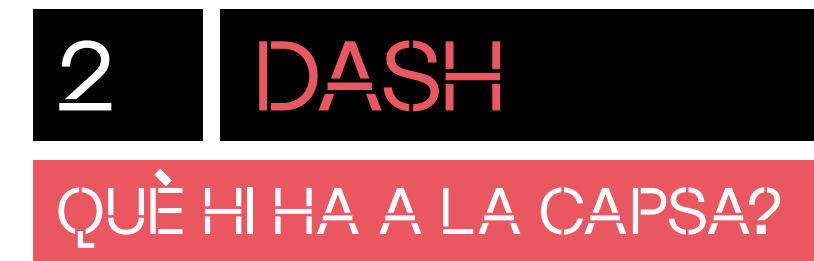

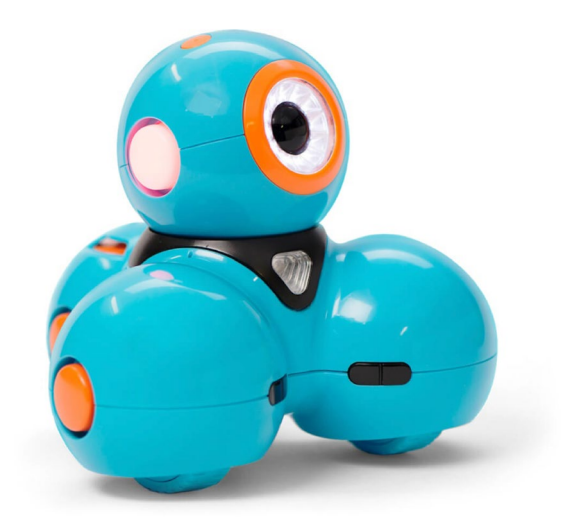

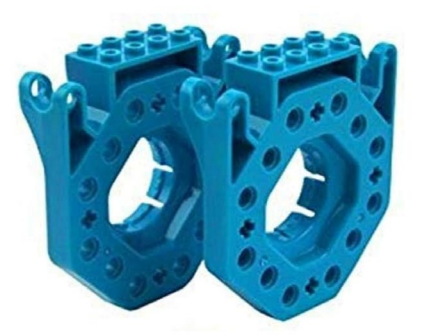

Robot Dash **Accessoris compatibles** Accessoris compatibles amb peces tipus LEGO

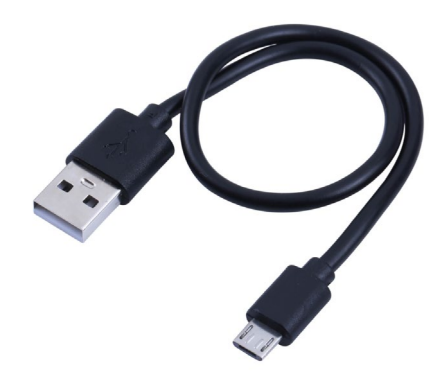

Cable micro-USB

**NOTA:** en el moment de treure el robot de la capsa **NO** l'agafeu pel cap. Agafar el robot pel cap pot malmetre el seu motor interior.

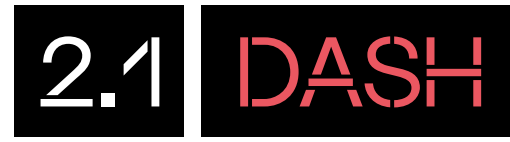

# QUINS SÓN ELS COMPONENTS DEL ROBOT ?

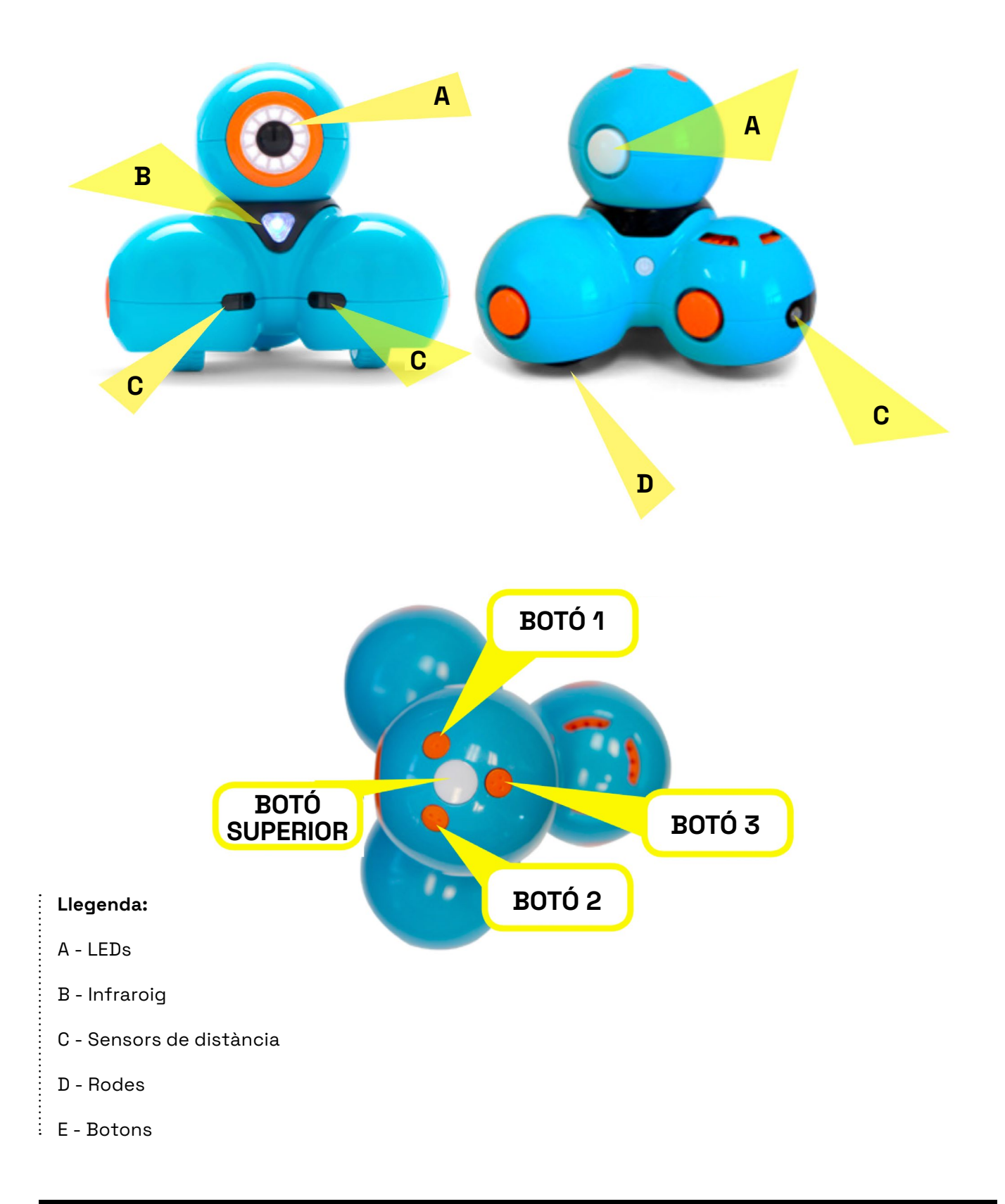

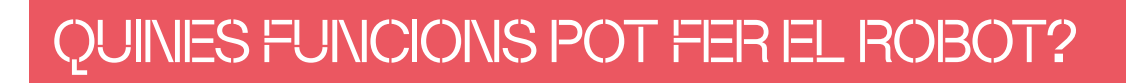

A través dels diferents elements anomenats a la pàgina anterior, el robot Dash pot:

### **DESPLAÇAR-SE**

2.2 DASH

El robot pot avançar cap endavant, cap enrere, girar a l'esquerra i girar a la dreta. Hi ha dues rodes sota el costat esquerre i dret del cos del robot Dash. Pots dirigir-lo canviant la velocitat o la direcció de qualsevol de les rodes.

### **MOURE EL CAP**

Pot mirar cap amunt (22 graus), cap avall (7 graus), cap a l'esquerra (120 graus) o cap a la dreta (120 graus).

#### **FER LLUMS**

Hi ha 12 LEDs a l'ull del robot Dash. A les orelles (A) i al pit (B) hi ha un LED RGB. A la part posterior, hi ha 2 LEDs vermells.

#### **EMETRE SONS**

Inclou una gran varietat de sons preprogramats.

#### **IDENTIFICAR SONS**

Té 3 micròfons, que li permeten escoltar aplaudiments i identificar la direcció de la veu.

#### **DETECTAR OBSTACLES**

Té 2 sensors de distància al davant (C) i 1 al darrere (D), que permeten detectar obstacles al davant i al darrere mitjançant infraroigs.

### **PROGRAMAR ACCIONS A TRAVÉS DELS BOTONS**

Té 4 botons programables.

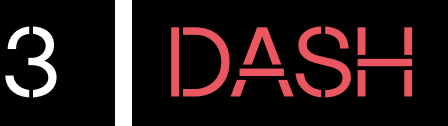

## PREPARA EL ROBOT

**1** Per posar en funcionament el robot, fes clic al botó d'engegar i apagar situat a la part lateral.

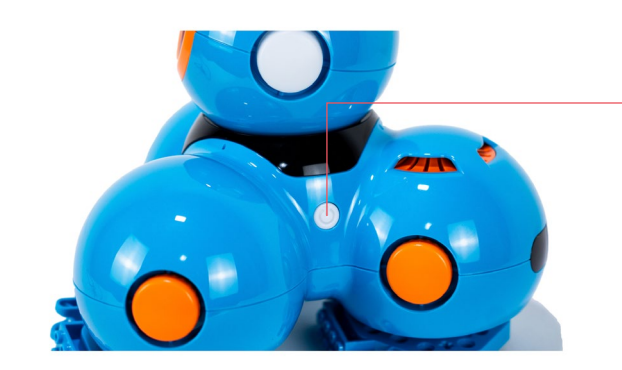

– Botó d'engegada i apagada

**2** Assegura't, abans d'utilitzar el robot, que tingui **bateria**. Es carrega mitjançant un cable micro-USB. Trobaràs el port a un lateral del robot. En carregar-se, el botó d'engegar i apagar s'il·luminarà de forma intermitent:

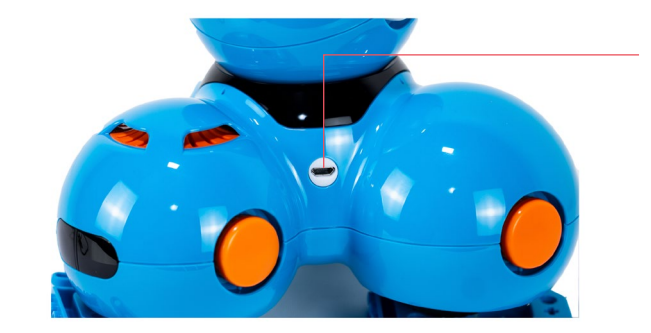

Port connector microUSB

**3** Quan la bateria estigui carregada, el LED del botó d'engegar, situat a la part lateral, deixarà de fer intermitències i passarà a estar il·luminat de forma fixa.

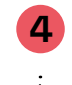

÷

- **4** Si el robot no s'utilitza en una durada de 10 minuts, s'apagarà.
- **5** Pots afeqir els accessoris per connectar peces de construcció tipus LEGO a cadascun dels 6 espais que contenen cercles blancs (2 al cap) i taronges (4 al cos) del robot Dash.

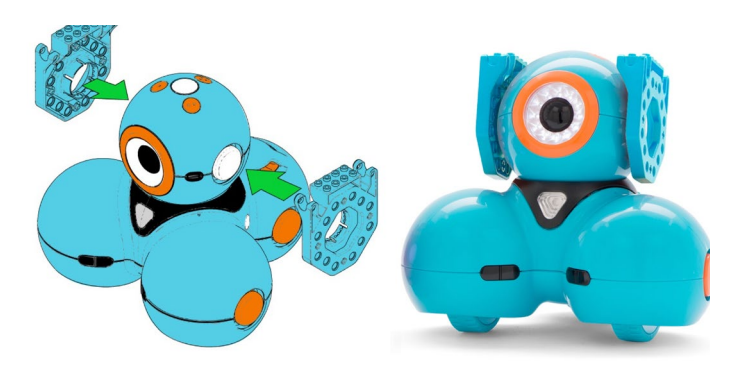

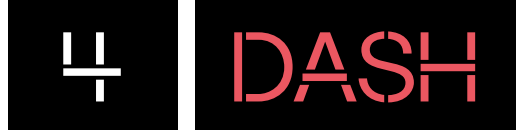

## PROGRAMA DES DE L'ORDINADOR

Per accedir a l'entorn de programació, pots fer-ho a través de la pàgina següent: <code.makewonder.com>

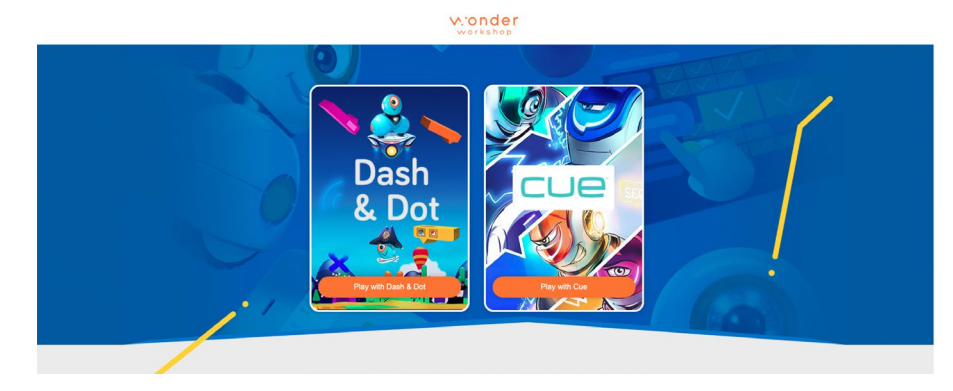

**1** Selecciona **"Dash&Dot"** i fes clic sobre **"Blockly"**. **"Blocky Pro"** és per a aquells que vulguin programar en JavaScript, **no** ho recomanem per a etapes inicials.

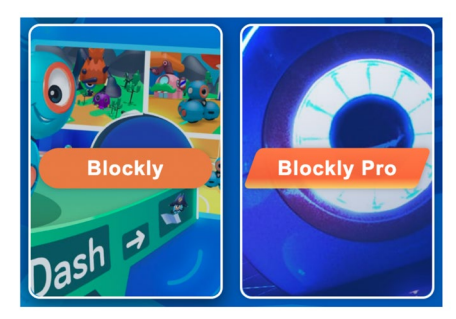

**2** Tot seguit accedeix-hi fent clic sobre **"Student"**.

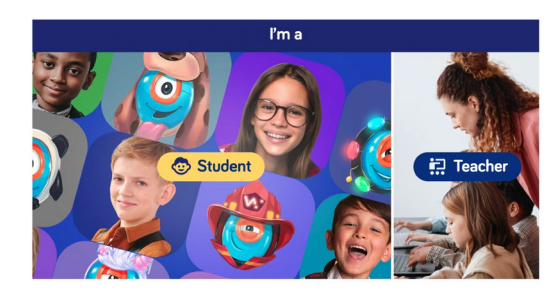

**3** Fes clic a l'opció **"Trabajar sin conexión"** i selecciona **"Mis proyectos"** per començar a crear un projecte nou. L'aplicació suggerirà un nom per al projecte, que pots esborrar i escriure'n un de propi.

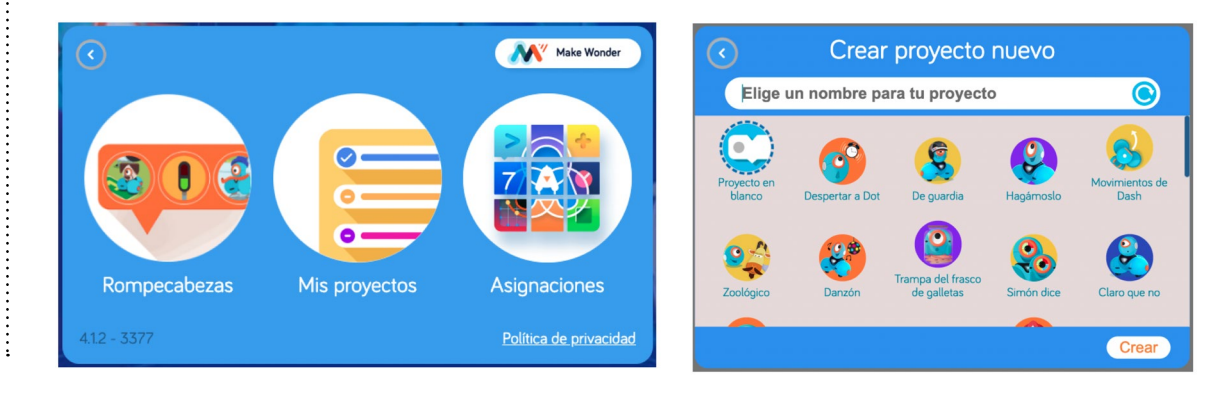

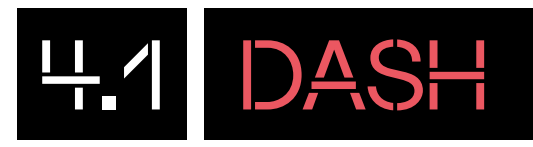

# CONEIX L'ENTORN DE PROGRAMACIÓ

#### A l'entorn de programació hi ha les parts següents:

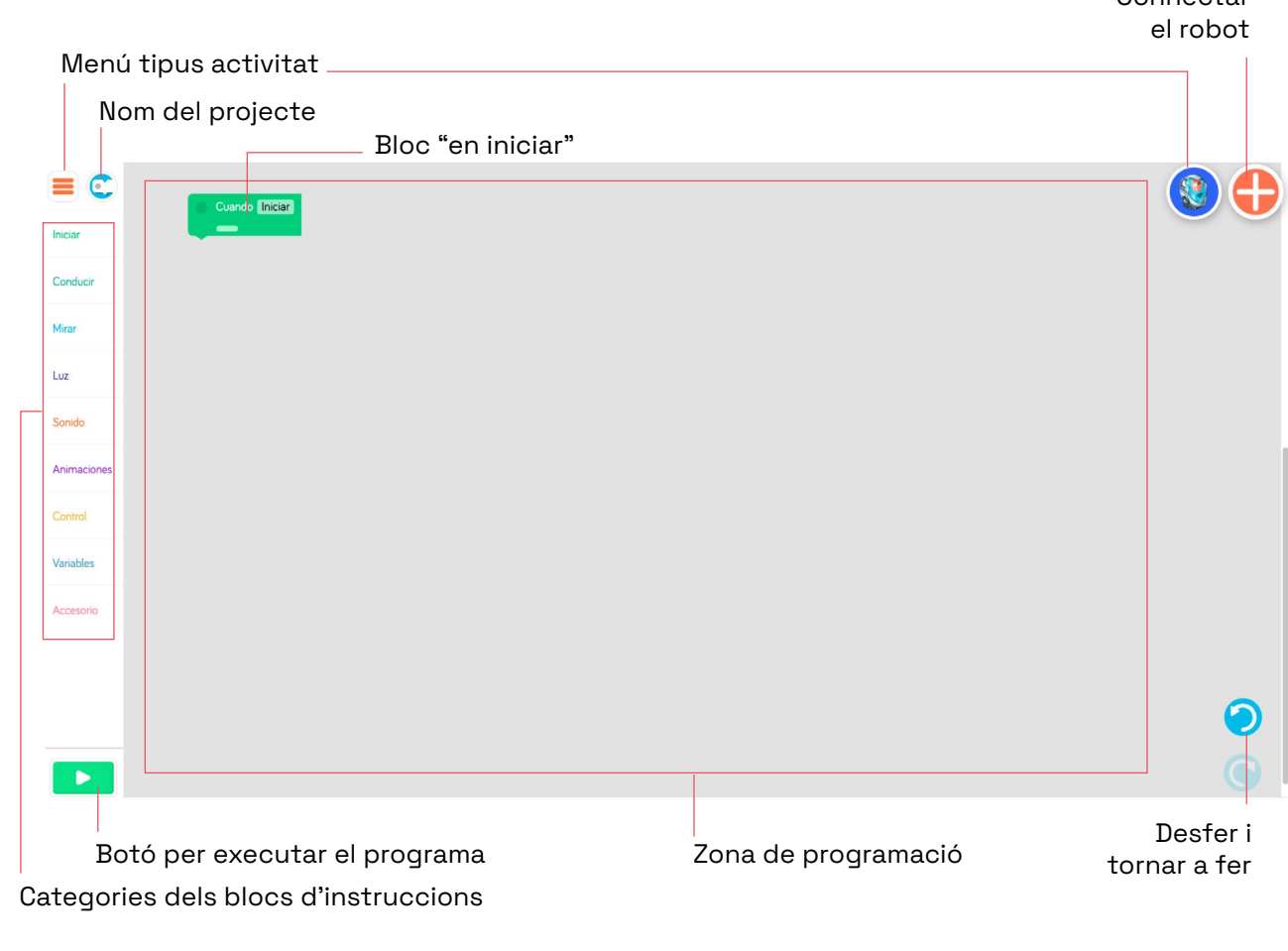

A cada categoria hi ha diferents blocs d'instruccions que es poden clicar i arrossegar a la zona de programació per poder crear els diferents programes.

Connectar

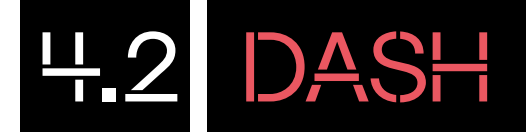

## CONNECTA EL ROBOT

Per fer la connexió del robot, comprova que tinguis el Bluetooth del teu dispositiu actiu. A continuació, busca la icona dins l'àrea de treball amb una creu blanca sobre fons vermell de la part superior dreta: **A** 

Apareixerà una finestra a la part superior del navegador que buscarà dispositius amb Bluetooth per vincular-se.

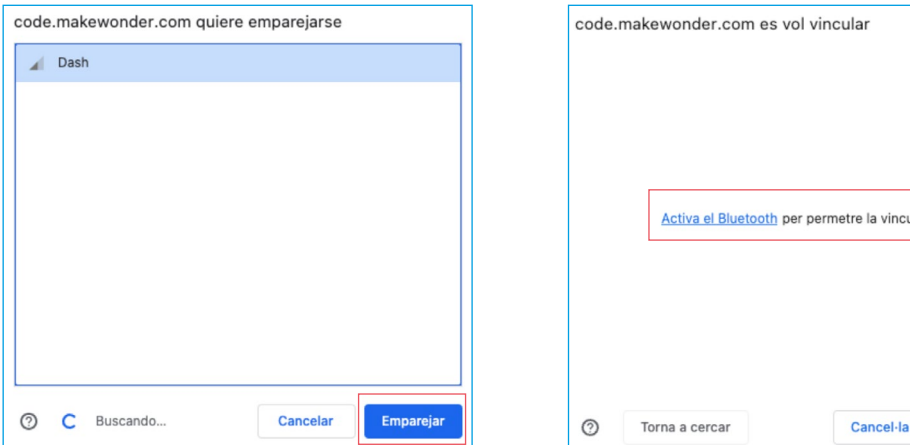

Quan hi aparegui el robot Dash, clica a **"Emparejar"**.

En cas que no tinguis el Bluetooth activat, la pantalla et mostrarà un accés directe per poder activar el Bluetooth del teu dispositiu.

vinculació

Vincula

Un cop connectat en Dash, et permetrà canviar-li el nom i el volum dels sons que emet.

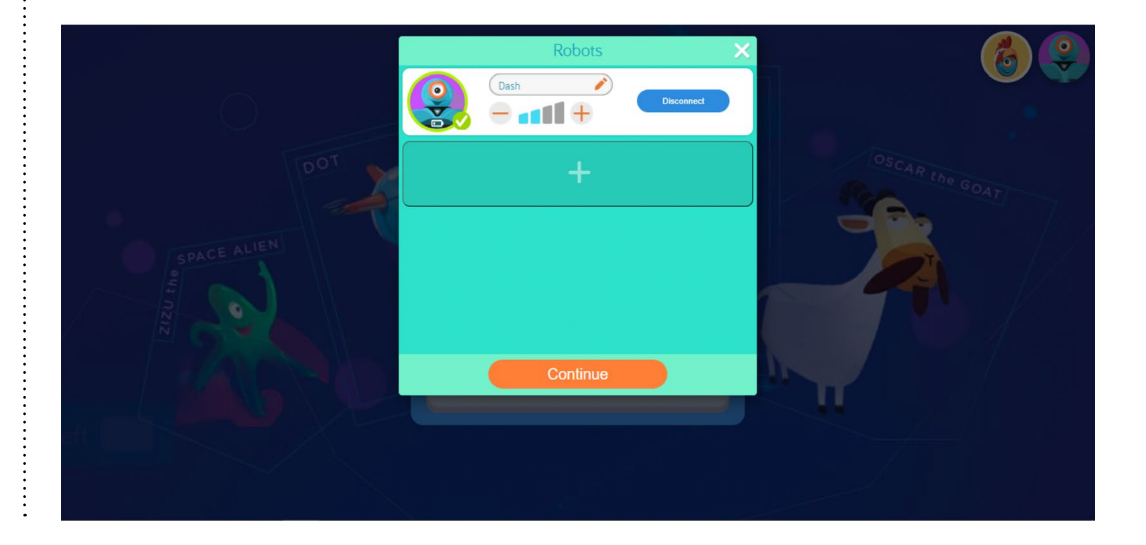

4.3 DASH

## COMENÇA A PROGRAMAR

#### **Fem que el robot mogui el cap**

 $\vdots$ 

**1** Fes clic a la categoria **Mirar** del menú de blocs. Selecciona i arrossega dos cops el bloc **"Mirar arriba" Mirangkang 22** a la zona de programació i encaixa'ls sota el bloc **"Cuando**  Cuando <mark>Iniciar</mark> **Iniciar"**.  $\overline{\phantom{0}}$  2 **The Company of the Company**  $\overline{A}$ and the

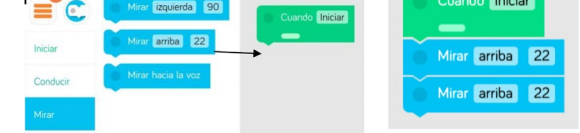

**2** Per acabar, modifica els paràmetres de l'últim bloc **"mira arriba"** que has col·locat per fer que miri cap avall. Per fer-ho, clica al cercle blau fosc que hi ha a l'inici del bloc **"Mirar**  arriba<sup>"</sup> **IMIKA ariba 22**, apareixerà una finestra que et permetrà inclinar el cap movent la línia blanca cap avall.

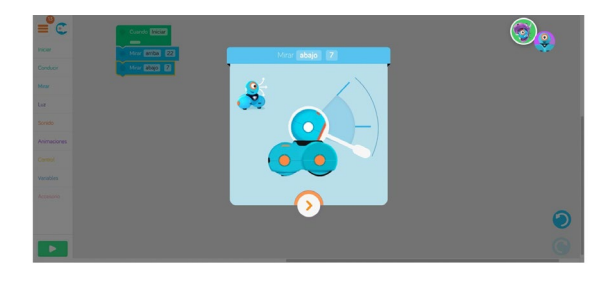

El programa hauria de quedar així:

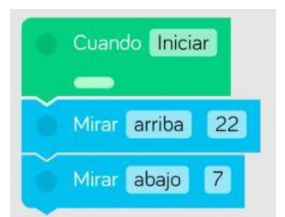

**3** Finalment, executa el programa fent clic a **"Reproducció"** de color verd, situat a la part inferior esquerra de la pantalla.

Pots modificar el programa afegint nous blocs de la categoria de blocs o bé eliminantlos. Per eliminar els blocs de l'àrea de treball, col·loca'ls sobre la paperera que apareix a la part inferior dreta quan cliquis sobre el bloc.

# PROGRAMA DES DE LA TAULETA

Cada app té diferents funcionalitats. Les podem trobar a Google Play.

#### **Go for Dash & Dot Robots**

5 DASH

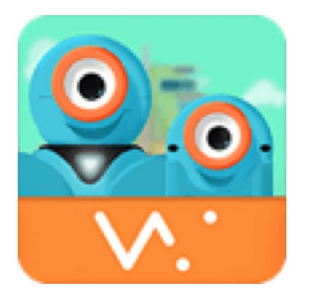

Control remot de moviment, llums i sons.

#### **Wonder for Dash and Dot Robots**

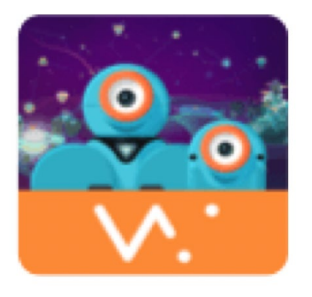

App amb reptes de programació que es desbloquegen progressivament. El robot es programa a través d'unes icones.

#### **Path for Dash Robot**

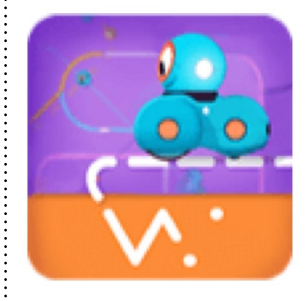

Path permet crear rutes de moviment sobre diferents mapes, dibuixant i utilitzant icones.

#### **Blockly for Dash & Dot Robots**

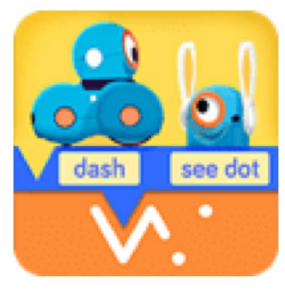

Aplicació que permet programar el robot a través de blocs gràfics (similar a Scratch).

Instal·la l'aplicació **Blockly** per programar el robot a través de reptes i amb projectes creats de nou mitjançant blocs gràfics. L'entorn gràfic és el mateix que ens trobem quan utilitzem l'ordinador. Podem consultar a l'apartat 4.1 aquesta informació.

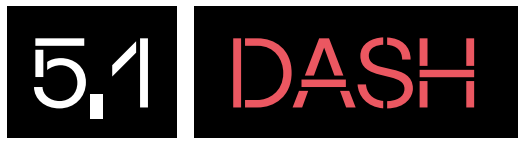

# CONNECTA EL ROBOT

A totes les apps del robot Dash es requereixen permisos per connectar-se a través del Bluetooth del dispositiu. Assegura't que el Bluetooth de la tauleta està connectat.

Un cop iniciada l'app, busca la icona amb el signe **"+"** per seleccionar el Dash que sigui més a prop del dispositiu i segueix els passos que s'indiquin.

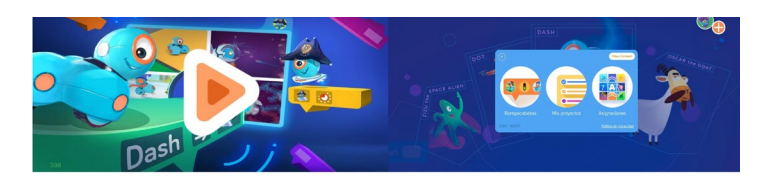

Quan aparegui el robot, fes clic sobre la seva imatge per vincular-lo.

És possible que algun cop hagis d'actualitzar el robot per tenir noves personalitats (trigarà uns 25 minuts).

Un cop actualitzat, torna a fer clic sobre la imatge i veuràs com es vincula.

Amb en Dash connectat torna a prémer sobre la mateixa icona, i a continuació fes clic sobre el botó de configuracions.

Amb el menú obert, et permetrà canviar de nom al robot, el volum dels seus sons, les llums de colors i la icona.

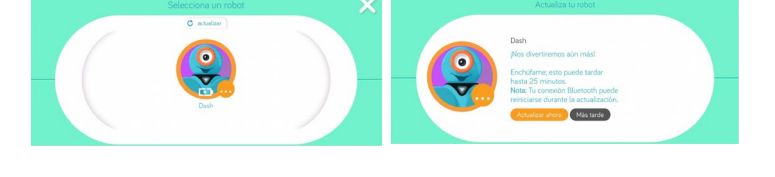

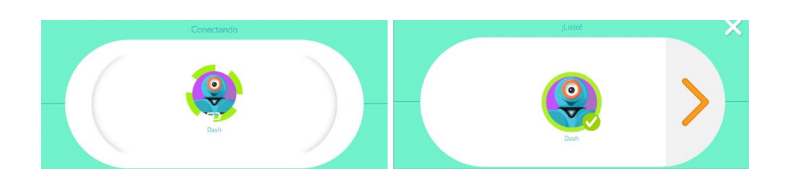

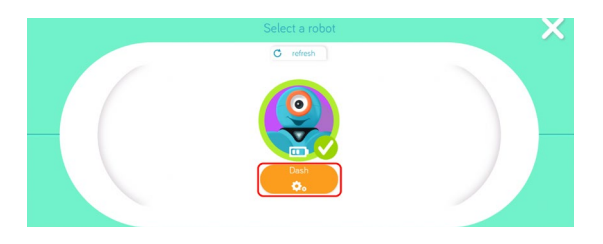

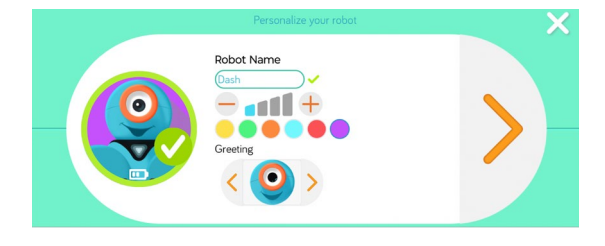

**DASH** 5,2

# COMENÇA A PROGRAMAR

Ara que ja tens l'app Blocky oberta i el robot vinculat (veuràs un dibuix de Dash en lloc de la creu blanca a la part superior dreta de la pantalla), prova de fer un petit programa.

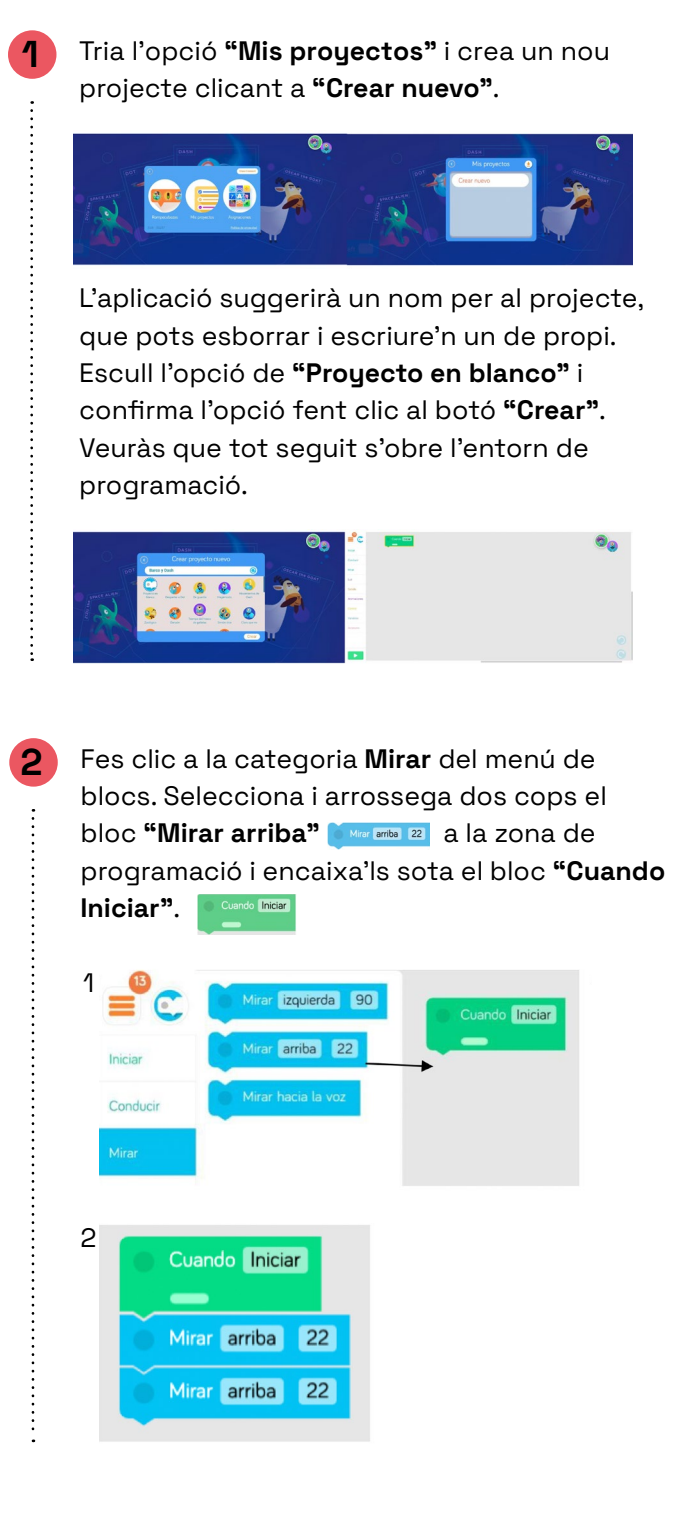

**3** Per acabar, modifica els paràmetres de l'últim bloc **"mira arriba"** que has col·locat per fer que miri cap avall. Per fer-ho, clica al cercle blau fosc que hi ha a l'inici del bloc **"Mirar**  arriba" **Markariba** 22, apareixerà una finestra que et permetrà inclinar el cap movent la línia blanca cap avall.

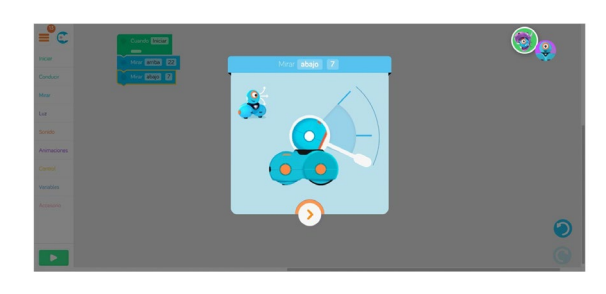

#### El programa hauria de quedar així:

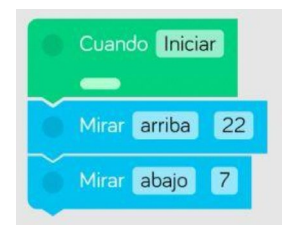

**4** Finalment, executa el programa fent clic a **"Reproducció"** de color verd, situat a la part inferior esquerra de la pantalla.

Pots modificar el programa afegint nous blocs de la categoria de blocs o bé eliminantlos. Per eliminar els blocs de l'àrea de treball, col·loca'ls sobre la paperera que apareix a la part inferior dreta quan cliquis sobre el bloc.

# T'ATREVEIXES AMB ELS REPTES?

### **Amb l'aplicació Blocky:**

NIVELL I **1 FES UNA CURSA AMB DASH**

arrenqui a córrer cap endavant.

6 DASH

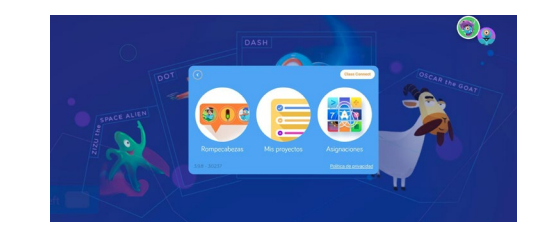

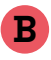

**A**

Comença el programa, arrossegant els blocs de la categoria **Luz "Todas la luces"**.

A continuació arrossega un segon bloc de llum **"Todas las luces**" i col·loca'l sota el bloc anterior. Modifica la llum del bloc a color groc. **Todas las luces** 

Obre l'aplicació Blocky i vincula el robot Dash. Selecciona

Fes una cursa amb el robot Dash. Canvia el color de les llums com un semàfor i fes que Dash faci una animació i

"Mis Proyectos" i crea un projecte nou en blanc.

Seguidament, agafa per tercera vegada el mateix bloc, i modifica la llum per tal que sigui de color verd. Todas las luces

Per acabar el programa, a la categoria **Animaciones**  arrossega el bloc **"Carrera Dash Partir"** i col·loca'l al final de la pila de blocs.

Aquesta seria la seqüència de programació:

### **C**

Executa el programa fent clic al botó de reproducció, situat a la part inferior esquerra de la pantalla.

Assegura't d'abans d'executar el programa que el robot estigui a terra per evitar que es faci malbé.

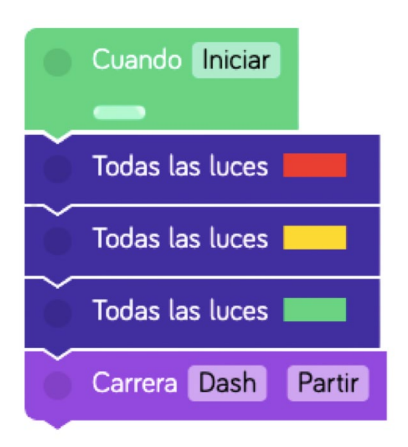

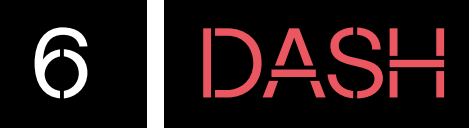

#### NIVELL II **2 EN DASH TROBA LA SORTIDA**

Situa tres llibres o caixes al voltant del robot Dash a uns 5 centímetres de distància i aquest mirant a una d'elles. Haurà de sortir per la part on no hi ha cap obstacle.

Programa Dash perquè si troba un obstacle davant, giri 90º. Repeteix aquesta condició 3 vegades, afegeix un so de sospir i avança cap a la sortida.

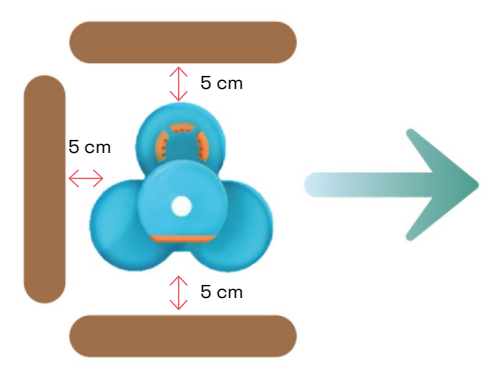

## **B**

**A**

Comença el programa arrossegant el bloc condicional de categoria Control "Si Dash Obstáculo adelante" **Control** sota el bloc d'inici. A continuació, col·loca dins el condicional el bloc de categoria **Conducir "Girar a la derecha 90" Conductive Dash quan trobi** un obstacle giri 90 graus a la dreta.

Seguidament, torna a repetir la seqüència de blocs anteriors. Afegeix sota el bloc de condició, el bloc **"Si Dash Obstáculo adelante"** que trobaràs a la categoria de **Control**, i dins del condicional afegeix de nou el bloc de **Conducir "Girar a la derecha 90"** . Torna a arrossegar una vegada més la mateixa seqüència de blocs, **"Si Dash Obstaculo adelante"** i dins del condicional **"Girar a la derecha"** . A continuació, arrossega el bloc de **Sonido "Decir Dash Hola"** i modifica **"Hola"** per **"Suspiro"** . Finalment, afegiu l'últim bloc del programa de la categoria Conducir **"Adelante 30 normal", modifica els valors dels blocs per 50** i ràpid. [ Adelante 50 rapids ]

Aquesta seria la seqüència de programació:

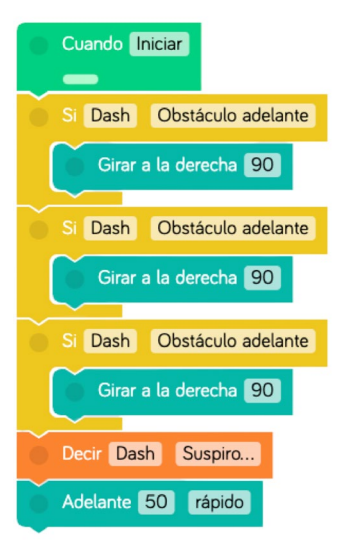

### **C**

Amb el programa fet, executa el programa fent clic al botó de reproducció, situat a la part inferior esquerra de la pantalla.

Assegura't d'abans d'executar el programa que el robot estigui a terra per evitar que es faci malbé.

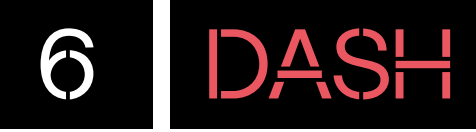

#### NIVELL III **3 FES BALLAR EN DASH**

### **A**

Dash balla molt bé. Fes un programa que en aplaudir, aquest faci una coreografia de ball. Pensa bé la seqüència dels moviments de ball que vols que faci i ordena-la bé perquè l'executi de forma correcta. Si tens més d'un Dash, pots fer un ball grupal, coordinant els moviments dels diferents robots.

Fes que es presenti en iniciar utilitzant, per exemple, el bloc d'animació:

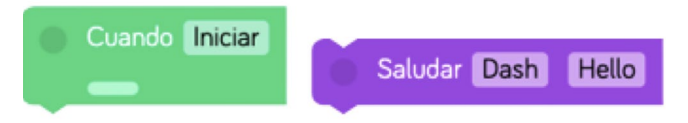

### **B**

Per a la coreografia, pots utilitzar els següents blocs que trobaràs a **Iniciar, Control, Conducir, Mirar i Sonido**:

Per a l'esdeveniment **"Escuchar aplausos"** hauràs de clicar al cercle de l'esquerra del bloc d'instruccions per seleccionar la condició:

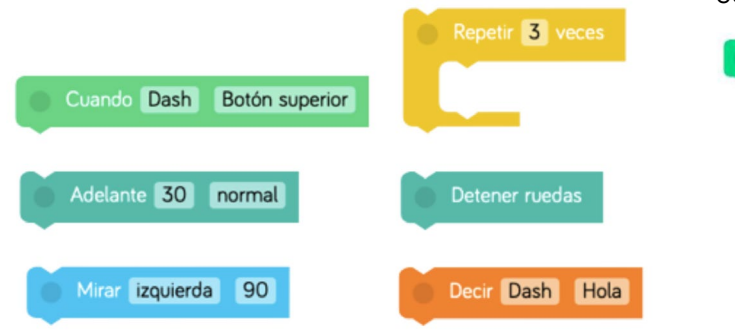

Cuando Dash Botón superior Cuando Dash Escuchar aplausos

### **C**

Quan tinguis el programa, executa'l fent clic al botó de reproducció, situat a la part inferior esquerra de la pantalla.

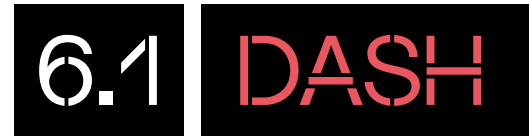

# POSSIBLES SOLUCIONS

#### NIVELL III **FES BALLAR EN DASH**

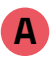

Dash farà una coreografia quan senti aplaudiments.

Comença el programa afegint sota el bloc d'inici **"Cuando Iniciar"** el bloc de categoria Animacions **"Saludar Dash Hola"**

A continuació, crearàs una segona seqüència de programació. Per fer-ho arrossega el bloc **"Cuando**  Dash Botón Superior" *Councis Dash Botón superior* que trobaràs a la categoria Iniciar, a la zona de programació. Modifica el bloc per tal que en comptes de **Botón superior** sigui **Escuchar aplausos**.

Per a modificar l'esdeveniment **"Escuchar aplausos"**  hauràs de clicar al cercle de l'esquerra del bloc d'instruccions per seleccionar la condició:

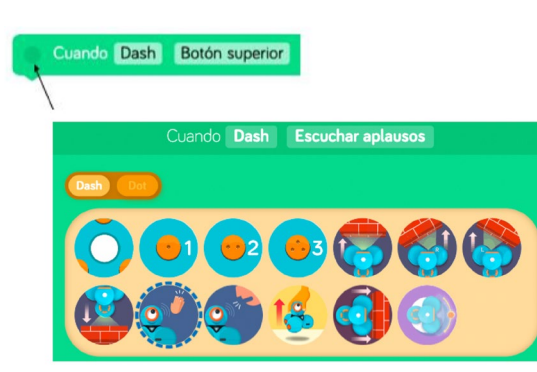

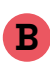

**C**

Seguidament, afegeix el bloc de Control **"Repetir 3 veces"** sota el bloc d'esdeveniment.

Dins del bloc de repetició, arrossega el bloc de categoria **Conducir "Adelante 30 Normal", MARCANDE MODIFICA el** valor de 30 per 20. Seguidament, afegeix el bloc **"Atras 30**  Normal", **CANGS 50 normal** canviar el valor de 30 per 20. Llavors, afegeix sota el bloc de moviment, el bloc de categoria Mirar "Mirar izquierda 90", **Marcian de la modifica els valors** d'esquerra per dreta, i 90 per 60. Afegeix una pausa amb el bloc de **Control "Esperar 2 segundos"** canvia el temps per 1 segon. Seguidament, torna a afegir el bloc de **"Mirar izquierda 90"** i canvia el valor de 90 per 60. Llavors, torna a afegir una espera amb el bloc **"Esperar 2 segundos"** i modifica el temps per 1 segon.

Sota el bucle de repetició, afegeix el bloc de categoria Conducir "Detener ruedas". **FRECONG Example Product** Finalment, afegeix al programa el bloc de categoria Sonido **"Decir Dash Hola"**. **C** Decir Dash Hola Modifica el Hola per ¡Bieeen!

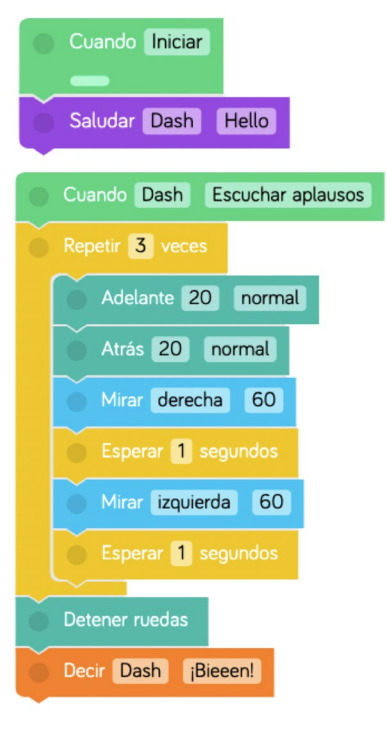

Quan tinguis el programa, executa'l fent clic al botó de reproducció, situat a la part inferior esquerra de la pantalla.

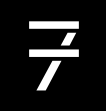

# 7 DASH

## CONSELLS DE SEGURETAT

### **A SEGURETAT I ÚS**

Recomanem etiquetar el robot Dash amb un adhesiu a la part inferior o bé amb un retolador permanent per facilitar la identificació d'aquest durant la vinculació amb el Bluetooth dels dispositius.

Utilitza el robot amb l'alumnat de l'edat recomanada. Els infants han d'usar el robot sota la supervisió d'un adult.

No deixis el robot als marges de superfícies elevades per evitar danys en cas de caigudes.

A causa de les llums intermitents, pot provocar convulsions, pèrdua de coneixement, fatiga ocular o altres símptomes.

Un cop s'encén el robot, aquest es mou de manera autònoma i aleatòria. També reprodueix sons i emet llums de manera autònoma.

### **B MANTENIMENT**

No utilitzis el robot de cap manera si està trencat i la bateria està exposada o compromesa.

No intentis desmuntar, perforar o reparar el robot. Si ho fas, pots exposar les piles i els cables.

No submergeixis el robot en aigua.

### **C BATERIA I CÀRREGA**

Utilitza el cable USB subministrat per carregar el robot sota supervisió d'un adult.

No carreguis el robot a prop de materials inflamables o superfícies conductores.

No deixis el robot sense vigilància mentre es carrega.

Desconnecta el cable USB quan el robot s'hagi acabat de carregar.

#### FINANÇAT PER

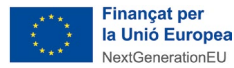

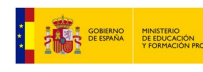

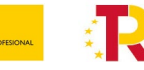

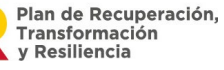

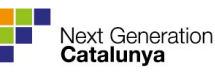

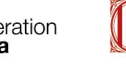

CATEGORIES DE PROGRAMACIÓ

Recomanem etiquetar el robot Dash En aquest annex us expliquem en detall les diverses categories de programació i us mostrem els seus corresponents blocs d'instruccions.

**Iniciar:** dins d'aquesta categoria trobarem blocs per poder iniciar el nostre programa. A més, podem crear funcions que ens permeten fer-lo més entenedor.

8 ANNEX

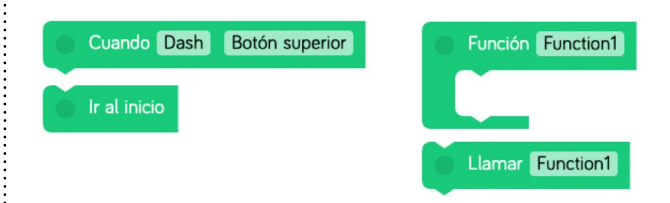

**Conduir:** els blocs de conducció controlen on i com es mou en Dash. Els blocs cap endavant i cap enrere utilitzen els centímetres com a unitats, i els girs es refereixen als graus com a unitat de l'angle de gir.

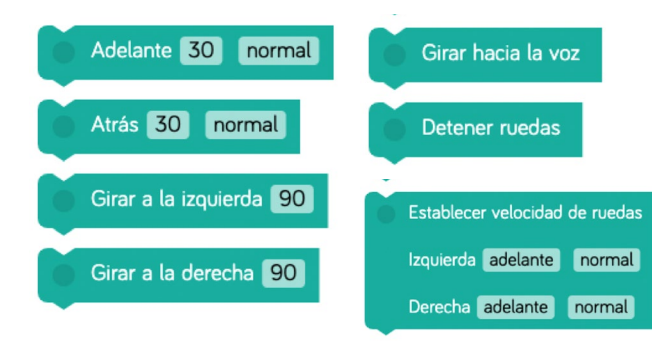

**Mirar:** podem moure el cap del robot Dash amb els blocs que trobarem dins aquesta categoria. També podem fer que miri cap on senti la veu gràcies al micròfon incorporat.

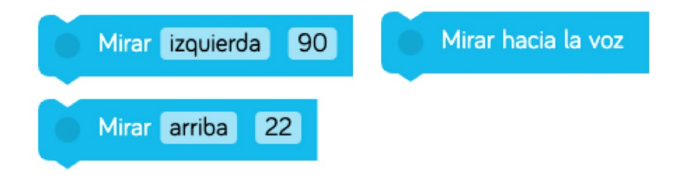

**Llum:** podem canviar el color dels LEDs del robot Dash amb els blocs d'instruccions.

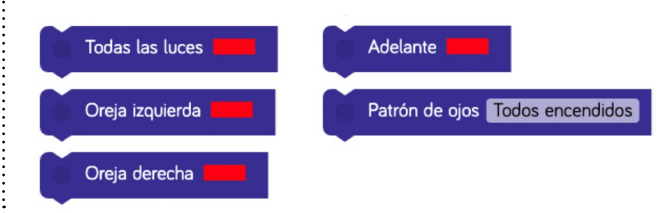

**So:** en aquesta categoria trobarem els blocs que fan referència als sons pregravats que té el robot Dash i a aquells que nosaltres podem gravar. Disposem de 10 registres.

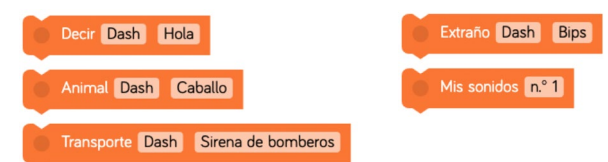

**Animacions:** les animacions són un conjunt de sons i moviments ja programats al robot Dash. Les podem activar utilitzant els blocs d'aquesta categoria.

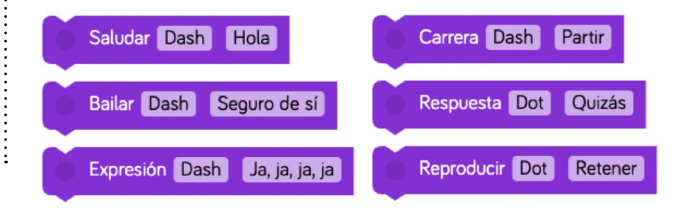

8 ANNEX

**Control:** en aquesta categoria trobarem els blocs d'instruccions que ens permetran fer pauses, repeticions i incloure condicions a la nostra programació. Alguns d'aquests blocs hauran d'incloure un o més blocs d'instruccions a dins.

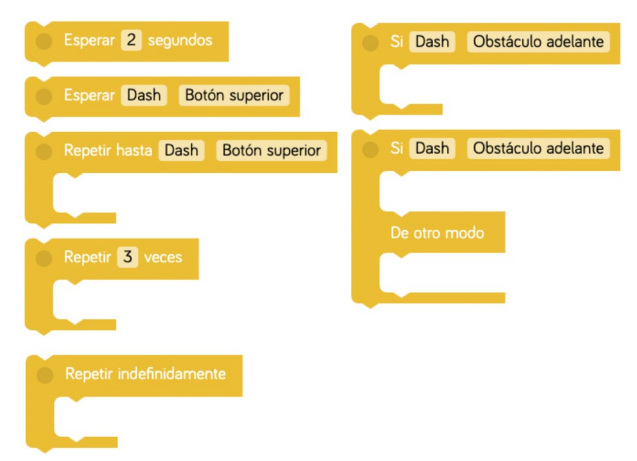

**Variables:** en una variable emmagatzemem un valor que després podem utilitzar en les nostres programacions. Els noms de les variables són 5 fruites diferents per simplificar el procés d'assignació de valors a cadascuna d'elles.

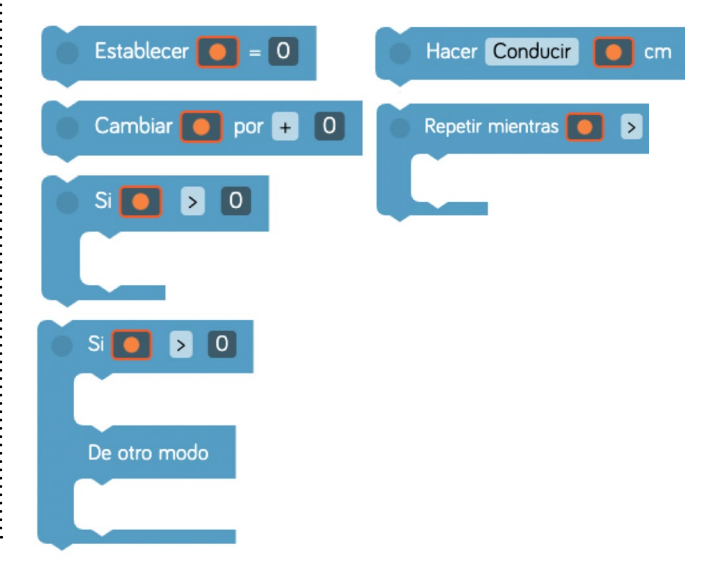

**Accessoris:** aquesta categoria inclou els blocs que fan referència als accessoris que pot tenir el robot Dash, com el llançador, el marcador i la pinça.

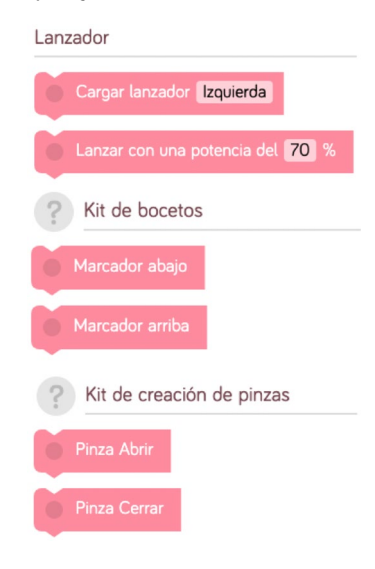